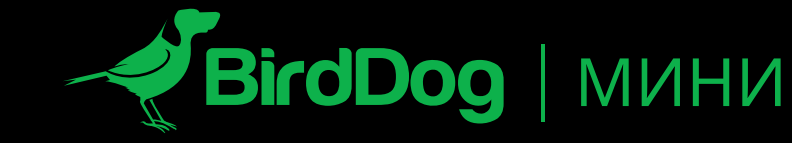

**САМЫЙ МАЛЕНЬКИЙ В МИРЕ КОДЕР И ДЕКОДЕР NDI.**

<mark>ርጋኅ</mark> [Перевод: английский - русский - www.onlinedoctranslator.com](https://www.onlinedoctranslator.com/ru/?utm_source=onlinedoctranslator&utm_medium=pdf&utm_campaign=attribution)

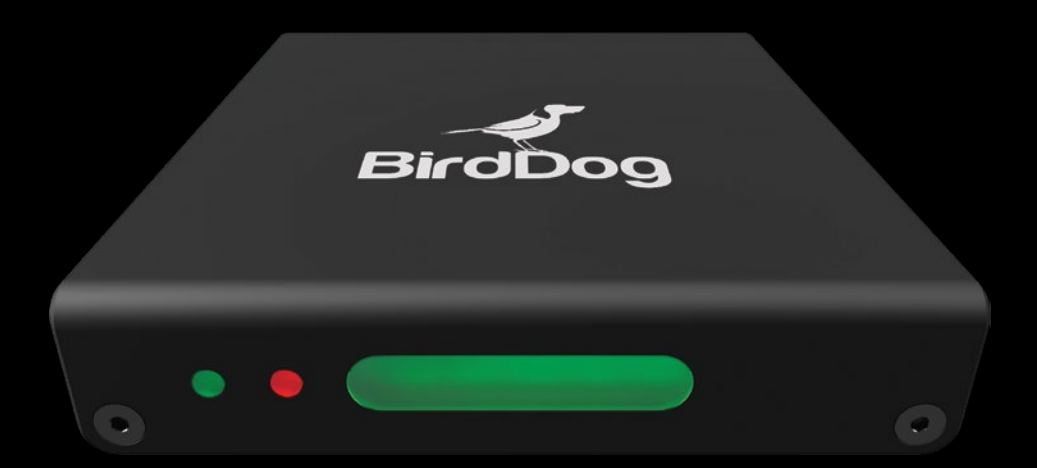

**ГИД ПОЛЬЗОВАТЕЛЯ**

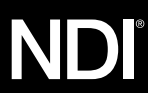

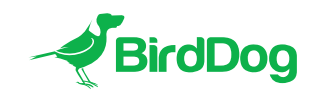

**ДОБРО ПОЖАЛОВАТЬ В БУДУЩЕЕ.**

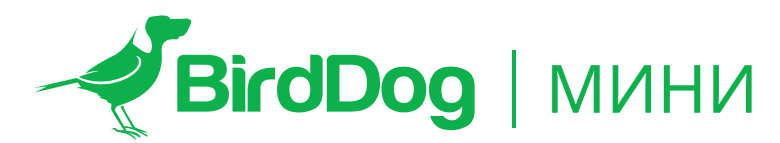

**САМЫЙ МАЛЕНЬКИЙ В МИРЕ КОДЕР И ДЕКОДЕР NDI.**

# **4.**

# **ЗНАКОМСТВО МИНИ**

**Физические разъемы Питание Мини PoE (питание через Ethernet) DC/D-Tap**

**Управление температурным режимом**

**ВКЛЮЧЕНИЕ ПОСЛЕДОВАТЕЛЬНОСТИ Индикация процесса загрузки системы**

**ЭКСПЛУАТАЦИОННЫЙ МИНИ Панель веб-конфигурации Доступ через веб-браузер (URL) Доступ к Mini через IP-адрес Доступ к Mini в сети без DHCP-сервера**

# **6.**

**УПРАВЛЕНИЕ ПАРОЛЕМ Пароль по умолчанию Сброс пароля**

# **НАСТРОЙКА ВИДЕОВХОДОВ**

**Автоматический ввод**

# **7.**

**Полуавтоматический ввод Ручной ввод**

**АУДИО Включение или отключение звука Аудионастройка 13.**

# **8.**

**ОПЕРАЦИЯ ДЕКОДИРОВАНИЯ NDI 5. Изменение режимов с NDI Encoder на NDI Decoder Выбор источника NDI для декодирования Возврат к операции кодирования NDI**

# **10.**

**СЕТЕВЫЕ НАСТРОЙКИ И НАИМЕНОВАНИЕ УСТРОЙСТВ Именование устройств Метод IP-конфигурации DHCP IP-адрес Статический IP-адрес**

# **11.**

**ПОДДЕРЖКА Бортовой счет Программа Tally Предварительный просмотр Наложение границы Tally на петлю**

# **12.**

**СБРОС К ЗАВОДСКИМ НАСТРОЙКАМ Сброс настроек**

**8. ОБНОВЛЕНИЕ ПРОШИВКИ**

# **ПРИЕМ МИНИ-ПОТОКОВ Студийный монитор NewTek**

**Серия NewTek TriCaster**

## **ЗНАКОМСТВО МИНИ**

Благодарим за покупку BirdDog Mini. Пожалуйста, найдите время, чтобы прочитать этот документ, чтобы получить максимальную отдачу от вашей покупки и ознакомиться с функциями, доступными в устройстве.

#### **Физические разъемы**

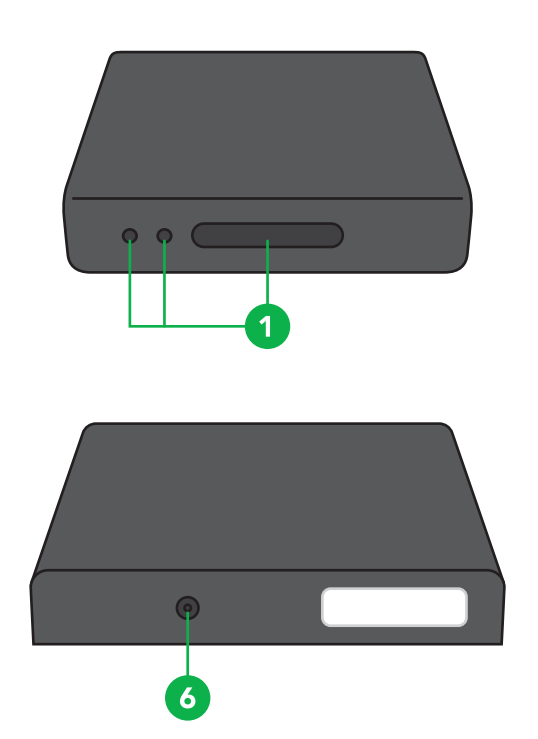

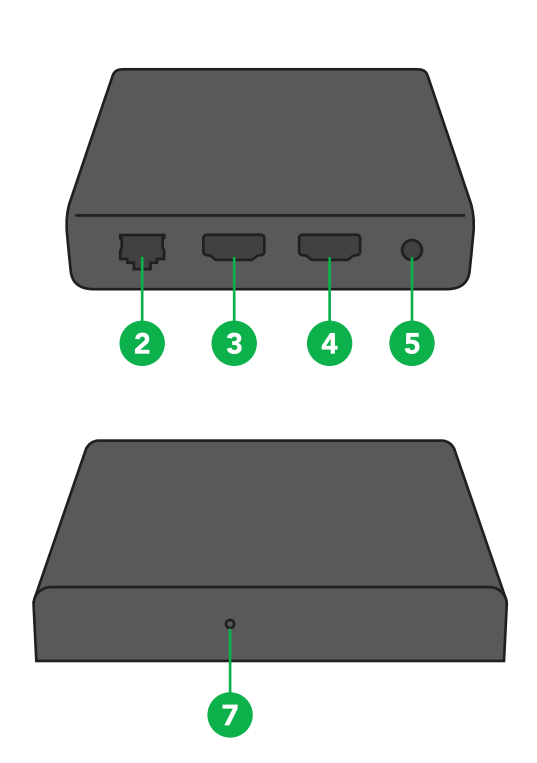

5. Разъем аудиогарнитуры

.<br>1ючатель сброса

#### **Питание Мини**

Mini оснащен сложной системой, обеспечивающей питание от различных источников:

#### **PoE (питание через Ethernet)**

PoE — это удобный способ питания Mini, поскольку он позволяет передавать данные и питание по одному и тому же стандартному кабелю Ethernet. Чтобы воспользоваться преимуществами PoE, сетевой коммутатор, к которому напрямую подключен Mini, должен поддерживать PoE в стандарте 802.11at или 802.11af.

Различные сетевые коммутаторы способны обеспечивать разное количество общей мощности для всех подключенных устройств. Mini потребляет примерно 7 Вт в режиме PoE.

#### **DC/D-Tap**

1. Светодиодный индикатор

3. Вход HDMI 4. Выход HDMI

2. 1Gb Ethernet (питание через Ethernet)

На боковой стороне Mini находится порт подключения постоянного тока. Этот входной разъем питания может принимать питание в диапазоне напряжений от 5 до 18 вольт постоянного тока. Mini может питаться от прилагаемого адаптера переменного тока или, в качестве альтернативы, от дополнительного кабеля D-Tap для питания от совместимой с D-Tap батареи.

#### **Управление температурным режим**

Mini был спроектирован с пассивным охлаждением, вентиляторы не требуются. Для достижения этого весь корпус Mini предназначен для рассеивания тепла. Основной процессор способен работать при температуре до 100º C / 212 градусов по Фаренгейту.

Некоторые факторы влияют на то, сколько тепла будет производить BirdDog, и это нормально, когда он чувствует себя теплым на ощупь.

В экстремальных условиях (жаркий день/прямое палящее солнце) рекомендуется питать Mini через постоянный ток или D-Tap, так как при этом выделяется меньше тепла, чем через PoE.

# **BirdDog был протестирован в экстремальных условиях.**

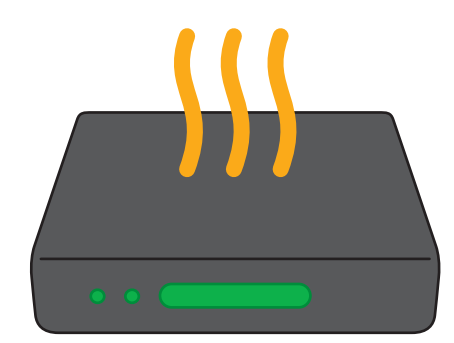

## **ЗАГРУЗКА BIRDDOG MINI**

#### Индикация процесса загрузки системы

Как только BirdDog Mini обнаружит сигнал питания, левый индикатор питания/неисправности загорится зеленым цветом.

Обычно статус меняется через 10-20 секунд, в этот момент средний индикатор состояния загорается синим цветом, указывая на начался второй этап загрузки.2

На заключительном этапе загрузки индикатор состояния изменится на белый, указывая на то, что BirdDog готов и его можно найти в компьютерной сети.

После завершения первоначальной загрузки ваше устройство Mini будет отображаться как источник на любых устройствах, совместимых с NDI, в той же полсети Ethernet.

Дополнительные инструкции по сетевой архитектуре, включая маршрутизации, обратитесь к системному администратору или на страницу поддержки по адресуптица-собака.tv

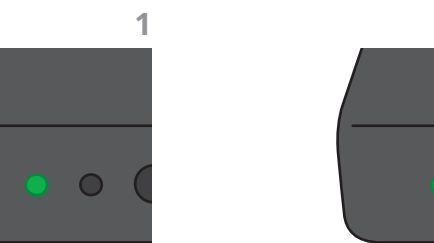

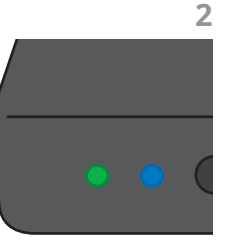

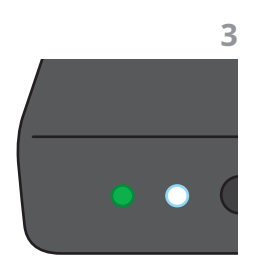

#### ЭКСПЛУАТАЦИОННЫЙ МИНИ

#### Панель веб-конфигурации

В этом выпуске панель веб-конфигурации позволяет изменять ключевые параметры Mini, в частности параметры источника видео и частоту кадров видео, перезапускать механизм обработки видео, изменять сетевые параметры и применять обновления прошивки.

#### Доступ через веб-браузер (URL)

Чтобы получить доступ к панели веб-конфигурации, откройте веб-браузер вашего компьютера по следующему адресу:http://birddog-xxxxx.local/

 $\bullet$ 

«xxxxx» — это серийный номер Mini, серийный номер напечатан на коробке и на основном блоке. Обратите внимание, что веб-адрес чувствителен к регистру и должен быть написан строчными буквами. На вашем компьютере должны быть загружены службы «Bonjour», чтобы получить доступ к устройству через его «дружественное» имя, описанное **BILLIP** 

Устройства Apple поставляются с предустановленным Bonjour, а устройствам Windows требуется небольшой подключаемый модуль, доступный здесь: https://support.apple.com/kb/dl999?locale=en\_AU

Примечание: для доступа к веб-интерфейсу требуются только последние 5 цифр.

BirdDog Mini - REV nº СЕРИЙНЫЙ хх:хх:хх:х X: XX: XX

## Доступ к Mini через IP-адрес

Mini настроен на автоматическое получение сетевого (IP) адреса из компьютерной сети через DHCP (протокол динамической конфигурации хоста). В большинстве корпоративных, образовательных и домашних сетей есть DHCP-сервер, позволяющий это сделать. Обычно это обеспечивает ваш интернет-маршрутизатор.

Если Mini автоматически получает IP-адрес от этого сервера (DHCP), IP-адрес можно узнать несколькими способами, включая приложение BirdDog Central Lite, доступное по адресу: Birddog.tv/прошивки-обновления

Доступ к Mini в сети без DHCP-сервера Некоторые автономные или частные сети могут не иметь DHCPсервера. После 15 секунд поиска автоматически назначенного IP-адреса Mini вернется к адресу по умолчанию, а именно:

## 192.168.100.100

Чтобы получить доступ к веб-панели конфигурации в сети, настроенной на другую подсеть, измените IP-адрес вашего компьютера, чтобы он соответствовал устройству BirdDog. Как только вы получите доступ к веб-панели конфигурации BirdDog, выберите свой IP-адрес, чтобы он соответствовал остальным устройствам в вашей сети.

Инструкции по настройке IP-адреса вашего компьютера см. в руководстве по операционной системе вашего компьютера или в ресурсах ИТ-поддержки.

# УПРАВЛЕНИЕ ПАРОЛЕМ

После того, как вы направите свой веб-браузер на панель веб-конфигурации, вам нужно будет войти в систему, чтобы изменить любые настройки.

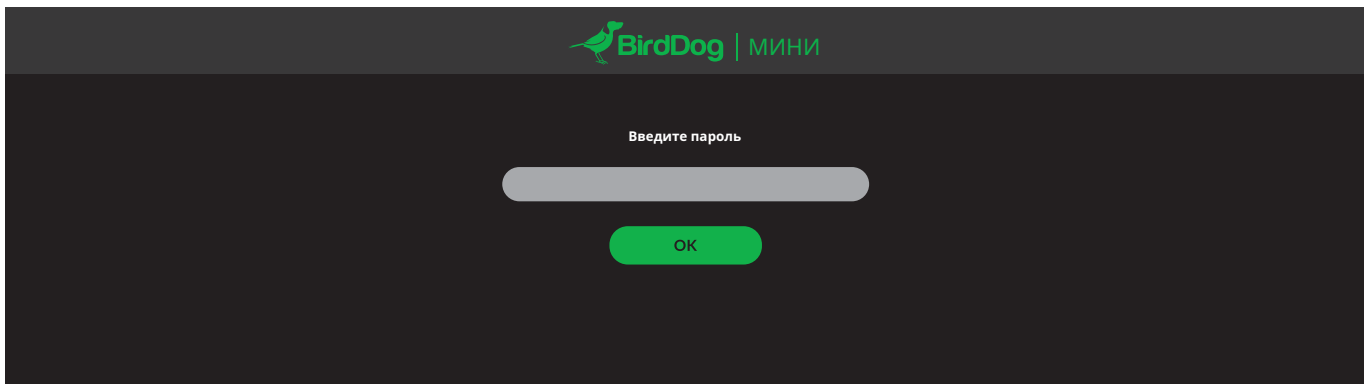

#### Пароль по умолчанию

Панель веб-конфигурации защищена паролем, выбираемым пользователем. Пароль по умолчанию:

птичья собака(одно слово в нижнем регистре).

Рекомендуется изменить этот пароль в сетевой среде, где Mini используется совместно с другими пользователями (например, не в частном порядке). Вводя этот пароль, пользователь получает полный доступ к настройкам конфигурации Mini и может прервать программу в реальном времени.

Чтобы изменить пароль, просто войдите в систему, используя пароль по умолчанию, перейдите на вкладку сети в веб-интерфейсе и выберите «Изменить пароль».

### Сброс пароля

Если вы потеряете или забудете свой пароль, вы должны сбросить Mini до заводских настроек, что позволит снова войти в систему, используя пароль Birddog по умолчанию. Инструкции см. на стр. 12.

# **НАСТРОЙКА ВИДЕОВХОДОВ**

#### Автоматический ввод

Mini будет искать любой активный видеовход при запуске. Он будет продолжать поиск, пока не будет найден активный вход.

Обратите внимание, что источник с вашей камеры или видеоустройства должен быть в поддерживаемом видеоформате.

Список поддерживаемых форматов видео см. в примечаниях к версии микропрограммы.

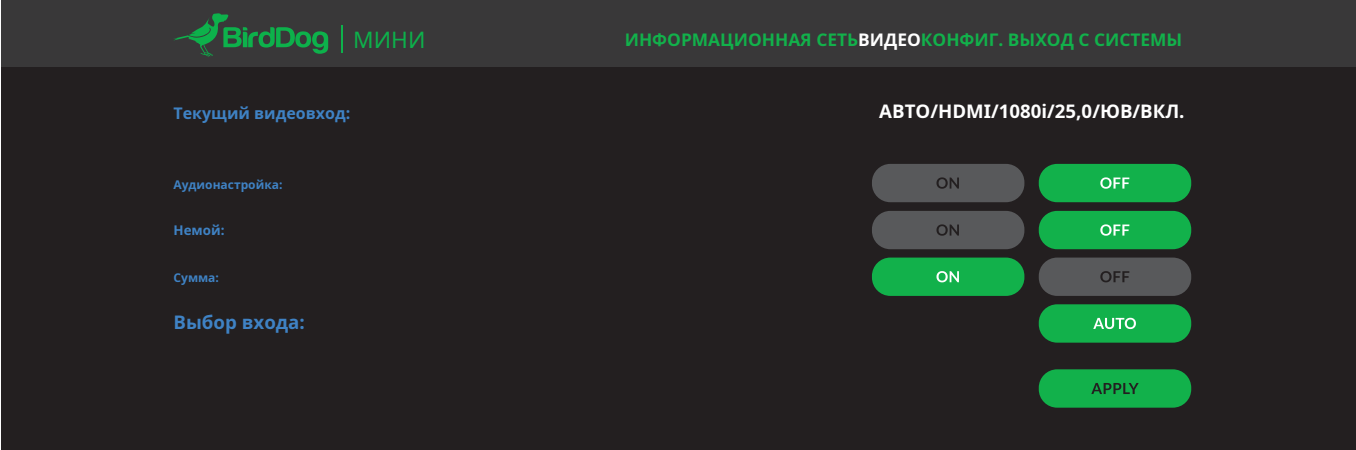

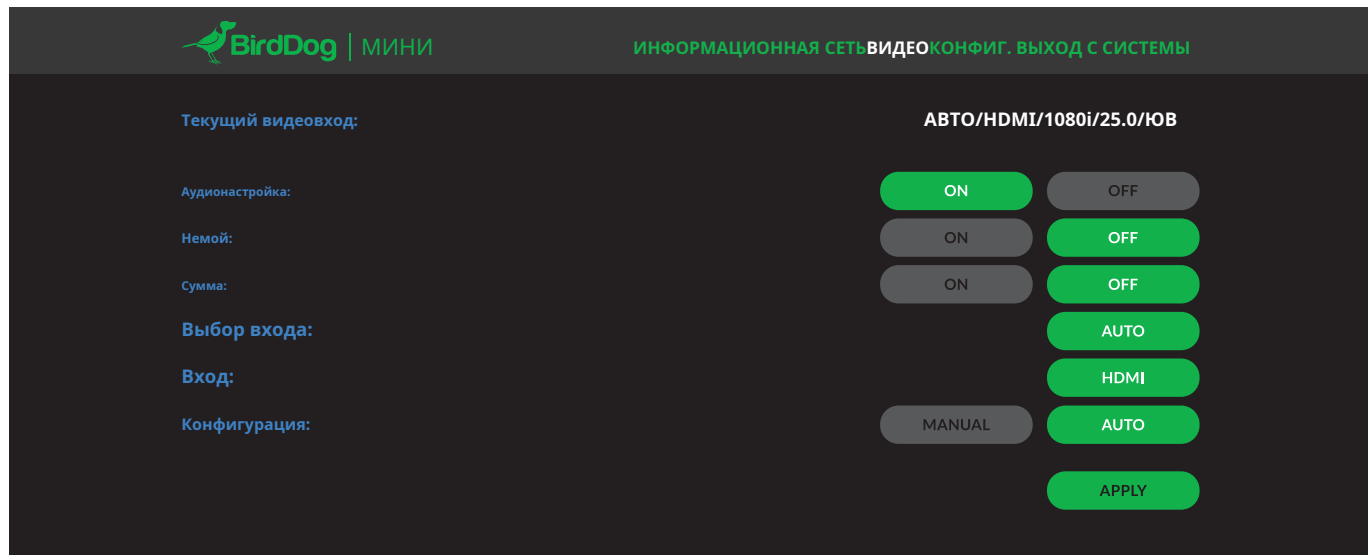

## **Ручной ввод**

Ручной ввод настраивает Mini для просмотра выбранного видеоисточника только для определенного формата видео и цветового пространства.

**Это может быть полезно, если ваш источник неправильно определяется Mini.**

BirdDog приложил все усилия, чтобы обеспечить автоматическое определение любого источника в правильном формате, однако некоторые камеры могут отправлять нестандартные сигналы синхронизации или неверные метаданные. В этом случае настройте Mini с ручным вводом, чтобы обеспечить правильную работу, и сообщите модель вашей камеры и формат видео в BirdDog, чтобы ее можно было добавить в список поддерживаемых камер.

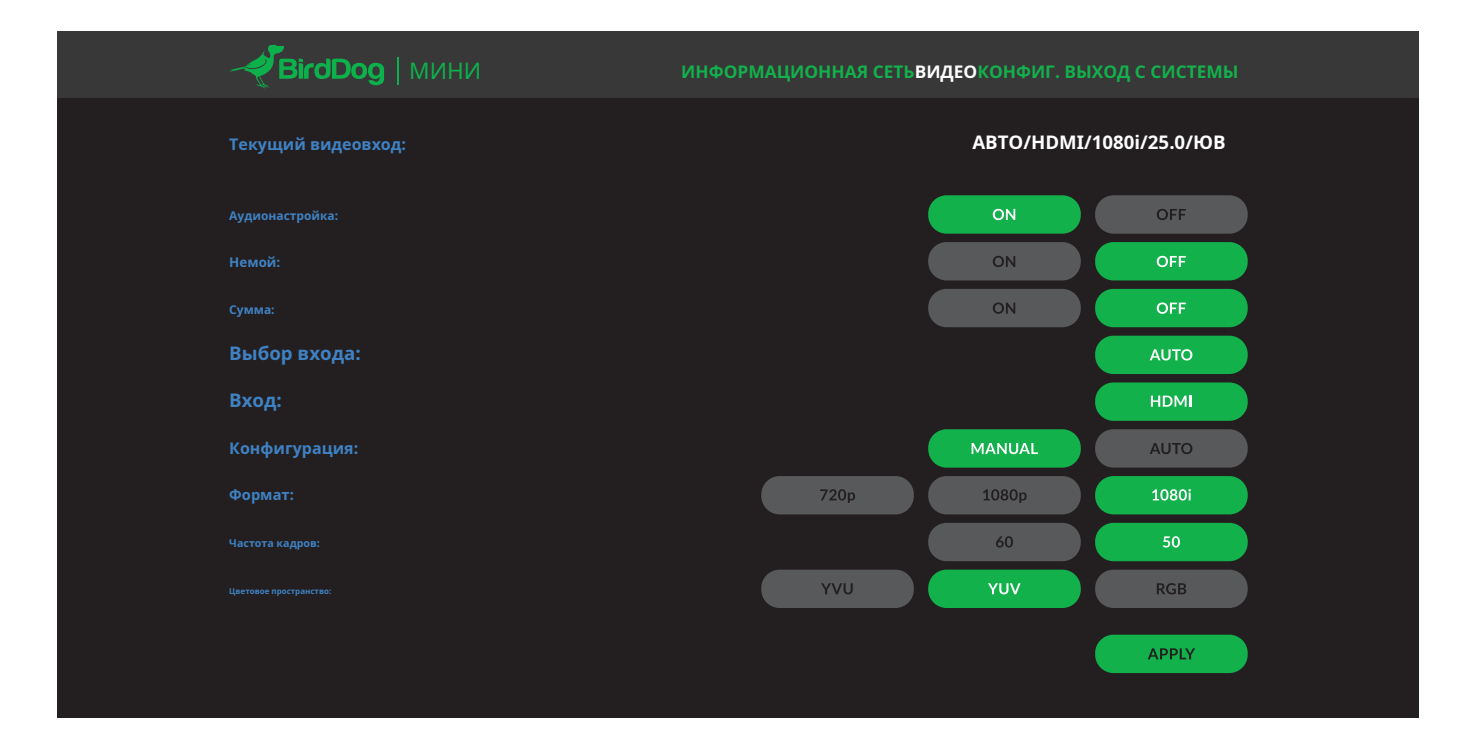

## **Включение или отключение звука**

Mini можно настроить для обработки эмбедированного звука с SDI или HDMI из веб-консоли настройки. Этот параметр находится в разделе консоли «Видео» и работает следующим образом:

#### **АУДИО** Отключение звука включено **отключение звука включено Отключение звука включено**

Звук не передается через встроенный SDI или HDMI.

#### Отключение звука ВЫКЛ.

Звук передается через встроенный вход SDI или HDMI и передается на приемник NDI.

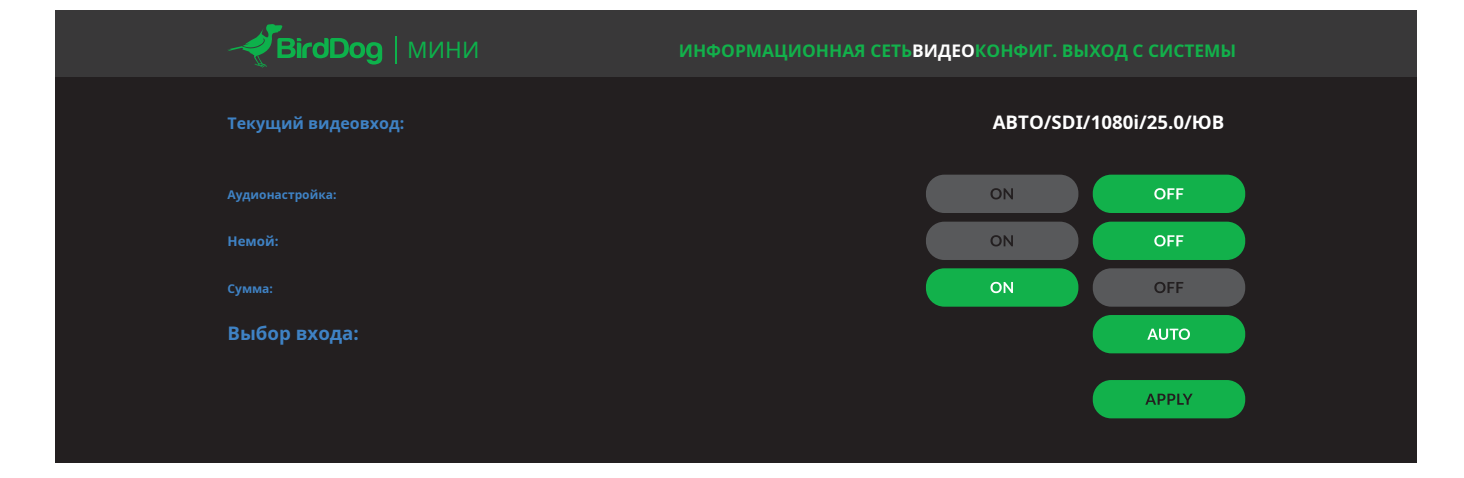

#### **ОПЕРАЦИЯ ДЕКОДИРОВАНИЯ NDI**

**Изменение режимов с NDI Encoder на NDI Decoder** BirdDog может работать либо в режиме кодирования NDI (преобразование из HDMI в NDI), либо в режиме декодирования NDI (прием сигнала NDI из сети и отображение его через порты HDMI).

Чтобы изменить режимы с режима кодировщика NDI по умолчанию добавлено в следующем выпуске прошивки. на декодирование NDI, перейдите к файлу CONFIG. раздел вебинтерфейса.

# Выберите режим DECODE в поле выбора и нажмите REBOOT DEVICE.

Обратите внимание, что вы должны перезагрузить устройство BirdDog после выбора нового режима работы, динамическое переключение будет

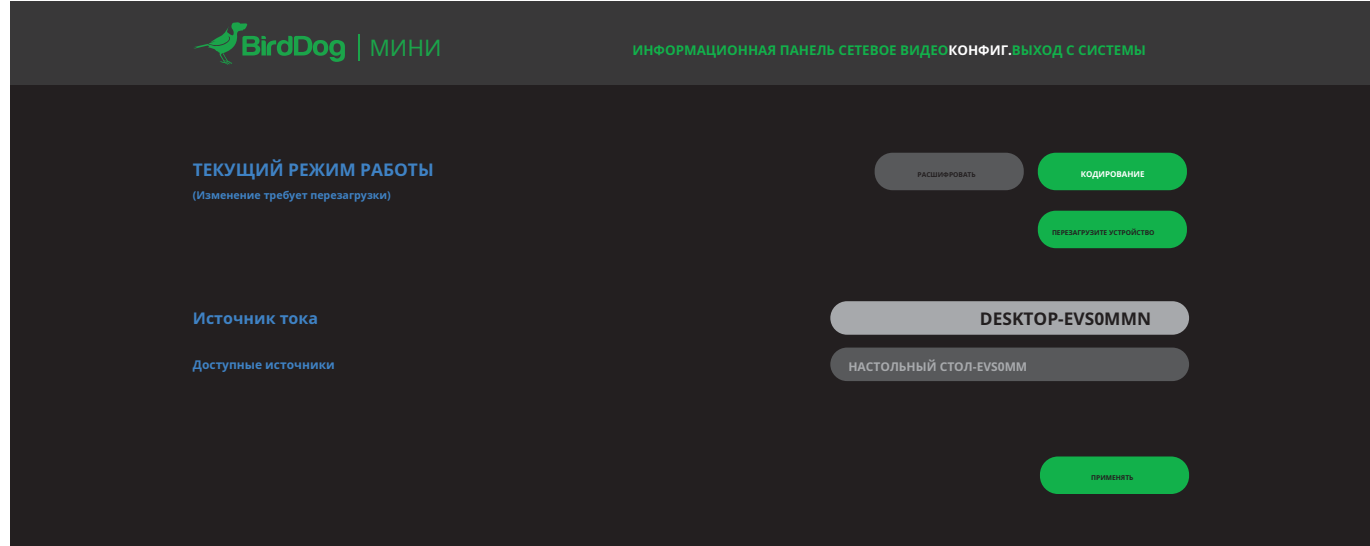

# **Выбор источника NDI для декодирования**

Как только ваше устройство BirdDog перейдет в режим декодирования NDI и успешно перезагрузится, вы сможете выбрать источник, который хотите декодировать, через веб-интерфейс.

Все доступные источники перечислены в раскрывающемся меню в файле CONFIG. раздел веб-интерфейса, выберите нужный источник и нажмите ПРИМЕНИТЬ, чтобы начать прием этого источника.

Когда устройство BirdDog находится в режиме декодирования, вы можете переключаться между любыми доступными источниками в сети, выбирая их в раскрывающемся меню и снова нажимая ПРИМЕНИТЬ.

**Примечание.**BirdDog может декодировать только источники видео формата и частоты кадров, эти форматы совпадают с теми, которые BirdDog может кодировать. Если вы не можете успешно получить источник, дважды проверьте, что формат видео и частота кадров поддерживаются вашим устройством.

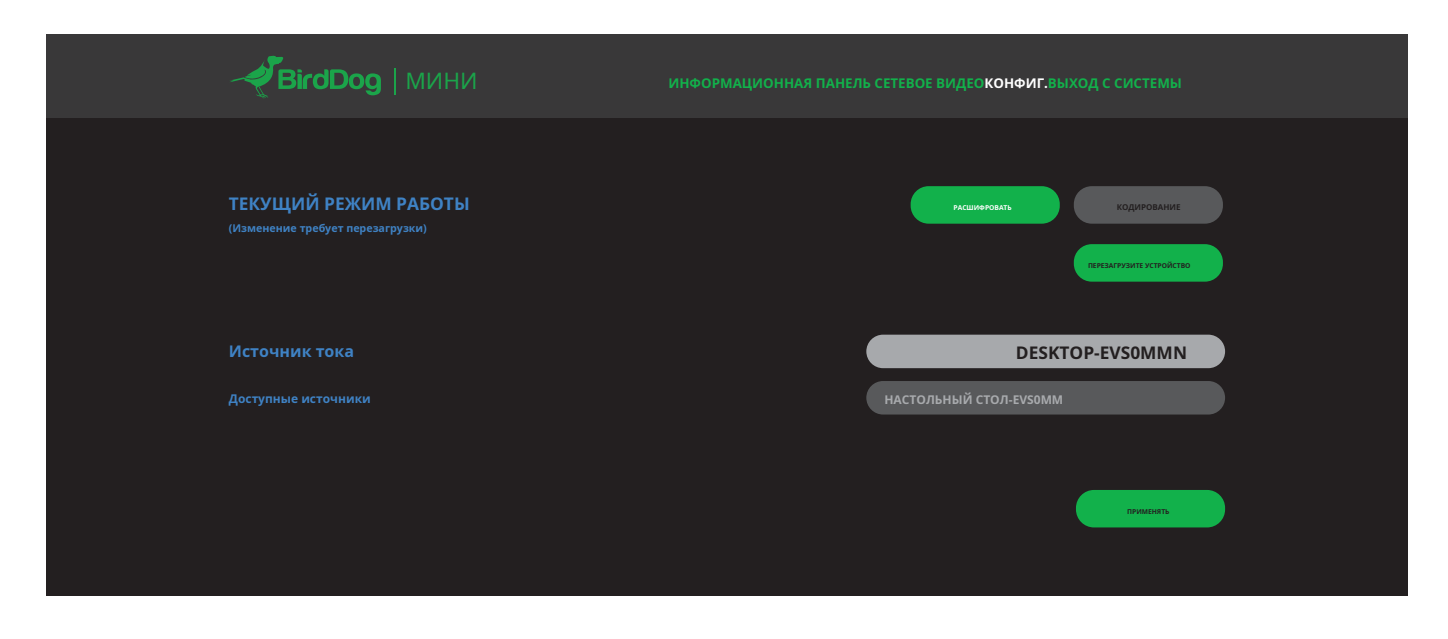

## **Возврат к операции NDI Encode**

Чтобы изменить режимы с режима декодирования NDI обратно на кодирование NDI, перейдите к файлу CONFIG. раздел веб-интерфейса. **Примечание.**Вы должны перезагрузить устройство BirdDog после выбора нового режима работы, динамическое переключение будет добавлено в следующем выпуске прошивки.

Выберите режим КОДИРОВАНИЕ в поле выбора и нажмите ПЕРЕЗАГРУЗИТЬ УСТРОЙСТВО перед ПРИМЕНЕНИЕМ.

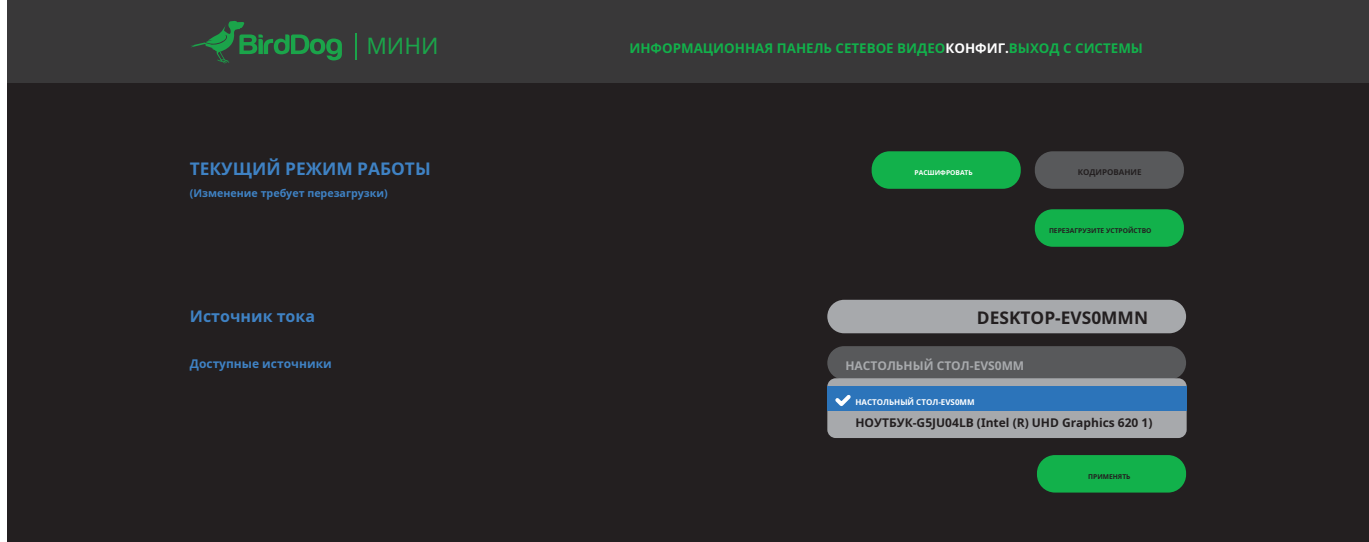

#### СЕТЕВЫЕ НАСТРОЙКИ И НАИМЕНОВАНИЕ УСТРОЙСТВ

#### Именование устройств

При первом включении Mini по умолчанию используется соглашение об именах, как описано в разделе вебконфигурации данного руководства.

Можно изменить имя вместе с сетевыми настройками, чтобы лучше соответствовать вашей среде.

В панели веб-конфигурации перейдите в раздел сети.

# http://birddog-xxxxx.local/

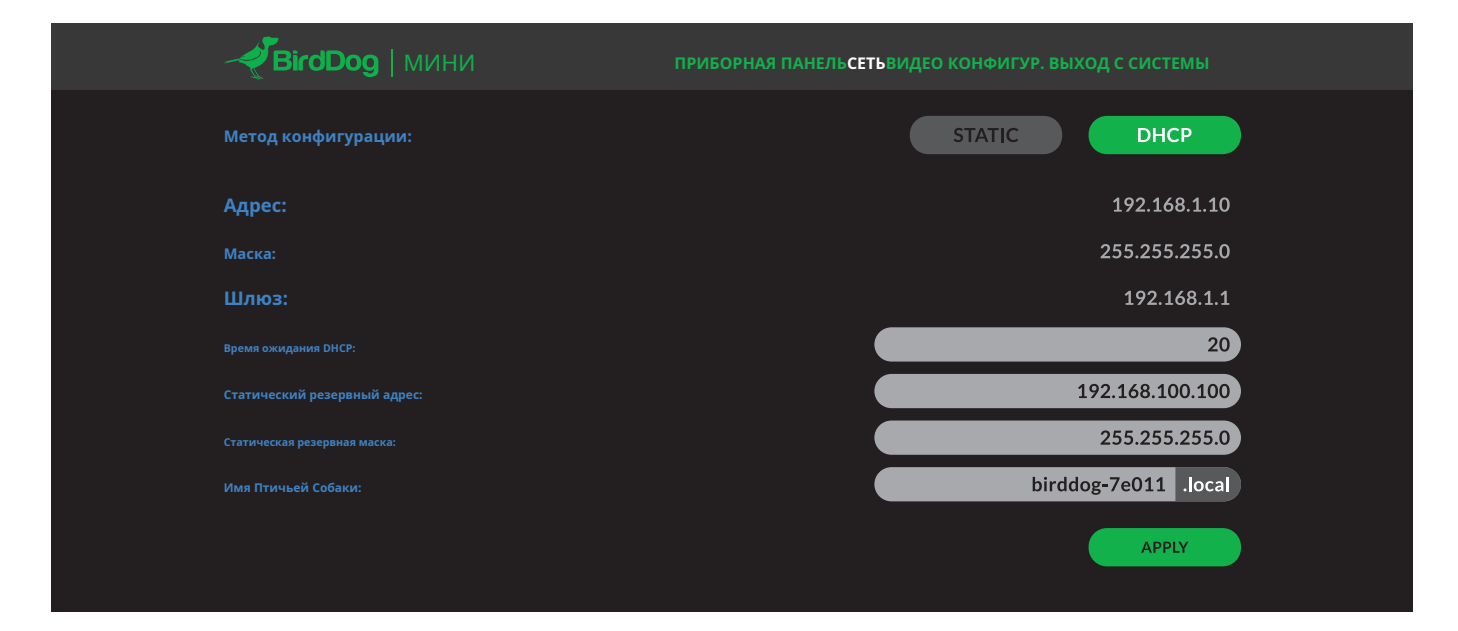

#### **Метод IP-конфигурации**

Вы можете настроить Mini для работы в сети с динамическим (DHCP) IP-адресом или фиксированным адресом.

Для небольших сетей обычно подходит сеть DHCP, однако более крупные сети с управляемыми операциями часто определяют, что каждое устройство должно иметь выделенный и статический IP-адрес.

### **IP-адрес DHCP**

**DHCP установлен в качестве конфигурации сети по умолчанию для** Mini.

#### Статический IP-адрес

Чтобы включить статический IP-адрес, измените метод конфигурации на статический и заполните необходимые данные в полях Адрес, Маска и Шлюз. Особое внимание следует уделить полям «Адрес» и «Маска», поскольку введенная неверная информация приведет к тому, что Mini не будет виден в сети, и для восстановления устройства потребуется сброс настроек к заводским.

### восстановление IP-адреса

В случае, если Mini не виден в сети, сеть изменилась или детали статического IP-адреса были утеряны, сбросьте BirdDog до его настроек по умолчанию, выполнив процедуру сброса к заводским настройкам.

### Имя птицы

Вы можете назвать каждый Mini понятным именем, которое имеет смысл для каждого производства (Камера 1, Камера 2 и т. д.). Это имя будет отображаться на любом приемнике NDI, когда он ищет видео, поступающее от Mini по сети. Имя не должно содержать никаких специальных символов и может быть любой комбинацией «аz, 1-0 и -».

Примечание: символы верхнего регистра недопустимы

На принимающих устройствах NDI Mini будет представлять в качестве источника следующее:

#### имя птичьей собаки [ABTO]

когда устройство настроено на автоматический ввод.

#### имя-птицы [HDMI]

при установке на HDMI в ручном режиме.

# **ПОДДЕРЖКА**

# **Бортовой счет**

Mini поддерживает Tally в протоколе NDI. Tally — это метод определения того, какой источник используется «в эфире» в любое конкретное время.

Всякий раз, когда источник Mini используется на программном выходе приемника, совместимого с NDI, который поддерживает метаданные Tally, экран на передней панели устройства Mini загорается красным.

#### **Программа Tally Прострамма Tally Прострамма Tally Прострамми Tally Прострамми Tally Предварительный про**

Mini также поддерживает предварительный подсчет. Встроенный экран загорится зеленым, когда источник Mini будет помещен в шину предварительного просмотра приемного коммутатора.

В ситуации, когда источник BirdDog загружен как на шину программы, так и на шину предварительного просмотра приемника, индикатор будет красным.

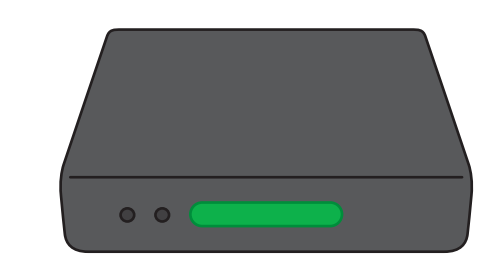

#### **Наложение границы Tally на петлю**

 $\bullet$   $\bullet$ 

Mini может включать границы Tally на выходе видео. Эта функция особенно полезна для настройки камеры, к которой подключен видеомонитор.

# для текущего или предварительного снимка в режиме реального времени. Эта функция включается на вкладке «Настройки видео» на панели веб-конфигурации.

Оператор камеры может быстро увидеть, используется ли его камера

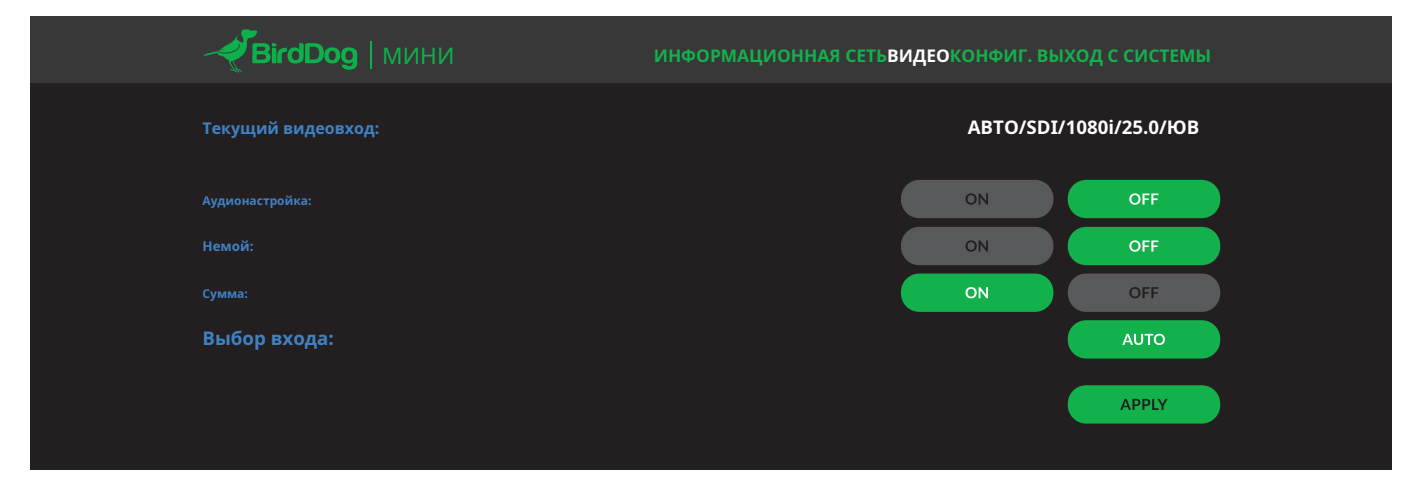

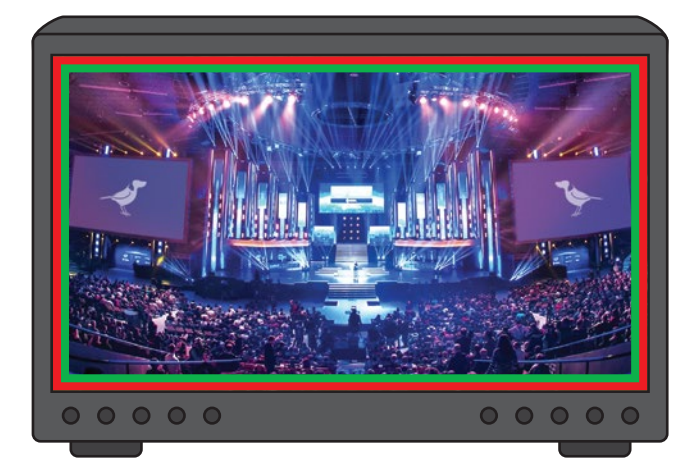

границы Tally теперь отображаются на внешних краях внешнего монитора и обновляются в режиме реального времени по мере того, как вы выбираете источники на видеомикшере.

# **СБРОС К ЗАВОДСКИМ НАСТРОЙКАМ**

## **Сброс настроек**

Если Mini не найден в сети и веб-консоль конфигурации недоступна, можно выполнить сброс настроек сети до заводских. Для сброса Mini просто нажмите и удерживайте микропереключатель сброса в течение 6 секунд в любое время после загрузки Mini (примерно 20 секунд после включения питания).

Как только начнется процесс сброса, BirdDog Mini будет несколько раз мигать светодиодным экраном красным и зеленым цветом. Как только экран перестанет мигать, процесс сброса будет завершен, и все сетевые настройки вернутся к значениям по умолчанию (имя устройства и сетевой адрес DHCP). **Переключатель сброса**

#### **ОБНОВЛЕНИЕ ПРОШИВКИ**

Mini обновляется через веб-интерфейс. Пожалуйста, регулярно проверяйте указанный ниже адрес, чтобы убедиться, что у вас есть последняя версия встроенного ПО для вашего устройства.

Наличие последней версии встроенного ПО гарантирует наличие всех последних функций и обновлений производительности, позволяющих максимально эффективно использовать Mini:Bird-dog.tv/прошивки-обновления

Переключатель сброса расположен в верхней части устройства здесь:

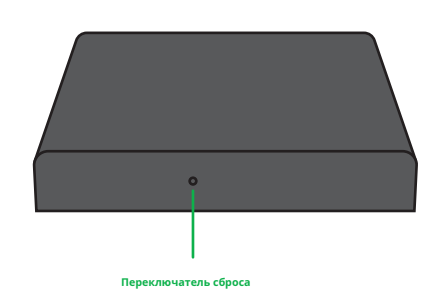

После загрузки последней версии прошивки перейдите на вкладку настроек в мини-консоли веб-конфигурации, нажмите «Выбрать файл…», выберите файл обновления прошивки и нажмите кнопку обновления.

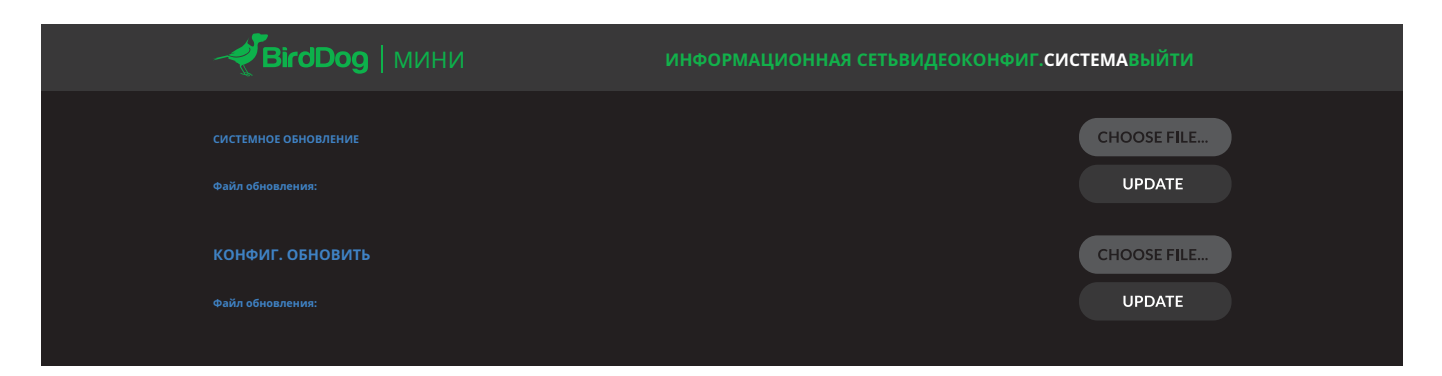

На экране будет обновлен статус процедуры обновления, после ее завершения отобразится строка Пожалуйста, выключите и снова включите устройство…

Отключите все питание от Mini и подождите 5 секунд перед повторным включением устройства.

# **Вігодов** МИНИ ИНФОРМАЦИОННАЯ СЕТЬВИДЕОКОНФИГ.СИСТЕМАВЫЙТИ

#### **ОБНОВЛЕНИЕ – ПРОГРЕСС**

**Ожидание службы обновлений... Подключено к службе обновлений...**

**Обработка пакета обновления: birddog-bdmini01-0\_le.tar.gz Распаковка... Изменение каталога... Проверка наличия сценария обновления в пакете... Запуск сценария обновления в пакете... Обновление репозиториев пакетов... Установка необходимых пакетов... Остановка служб BirdDog... Копирование новых данных BirdDog... Установка цели systemd по умолчанию... Перезагрузка...**

## ПОЛУЧЕНИЕ ПОТОКОВ NDI

Существует множество приложений, поддерживающих получение сигнала NDI, который производит Mini. Каждое приложение будет немного отличаться в зависимости от того, как вы выберете источник.

#### Студийный монитор NewTek

NewTek предоставляет бесплатное приложение Studio Monitor, которое позволяет отслеживать множество источников NDI на стандартном компьютере с Windows. Как только Studio Monitor запустится на вашем компьютере, просто щелкните правой кнопкой мыши в любом месте интерфейса и выберите свой Mini из раскрывающегося списка.

После подключения к Mini вы заметите, что в нижней правой части видеодисплея появляется значок настройки, это ярлык для доступа к веб-панели настройки Mini.

#### Серия NewTek TriCaster

Устройства серии NewTek TriCaster позволяют одновременно принимать несколько источников NDI, количество одновременных подключений зависит от того, какая у вас модель TriCaster. Обратитесь к руководству пользователя TriCaster, чтобы определить, сколько подключений доступно на вашем устройстве.

Чтобы выбрать Mini в качестве источника на вашем TriCaster, просто нажмите на шестеренку конфигурации под желаемым местоположением источника, это вызовет диалоговое окно «Настройка ввода», выберите из раскрывающегося списка ваш источник Mini.

После подключения к Mini вы заметите, что рядом с раскрывающимся окном источника появляется значок настройки, это ярлык для доступа к веб-панели настройки Mini. **птица-собака.tv**

**привет@bird-dog.tv**